### Revision of Manuscripts

1. The author will receive an email from the editor titled "Editor Decision", to revise the article.

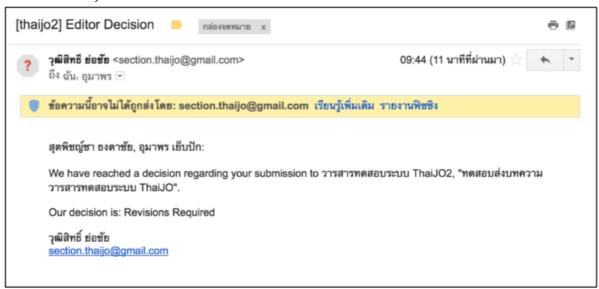

2. Log into www.journal.nu.ac.th

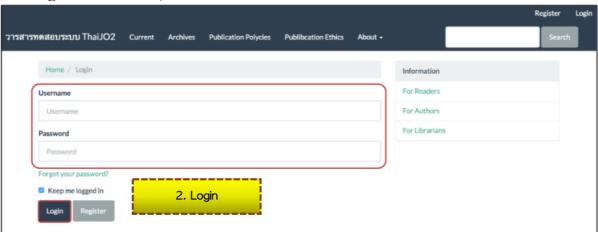

- 3. The author can access the article in two ways
  - ➤ On **Task** menu, there is the numeral sign attached to it. Click "Task" to check the article's status and click "Revision required"
  - In "My Authored" box, click "Review" at the desired article.

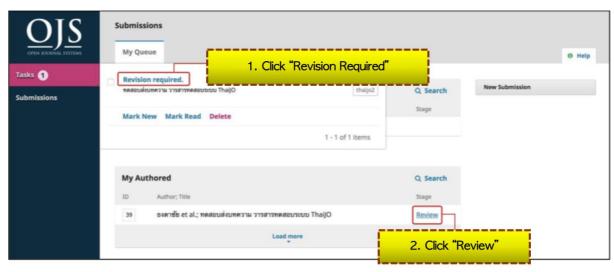

4. The "Review" page will be shown as below:

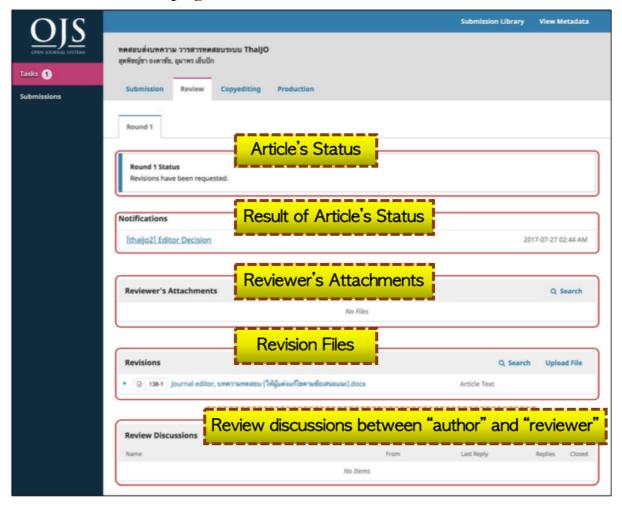

- 5. The editor's suggestions can be sent in various types e.g.
  - ➤ Via direct email or via "Notifications" tab
  - ➤ Via "Reviewer's Attachments" through the system
  - ➤ Via "Revision" through the system
  - ➤ Via "Review Discussions" through the system
    The example below illustrates the editor's suggestion sent
    via "Revision" through the system
- 6. The author click the file link to edit the article as suggested
- 7. After the author's revision, upload the revised file at "Revision" box by clicking "Upload File"

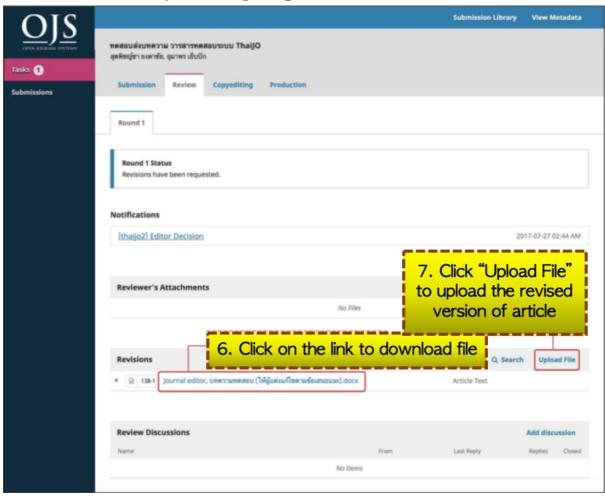

8. Click the file which its name begins with "Author, ..."

9. Click "Upload File" and upload the revised file

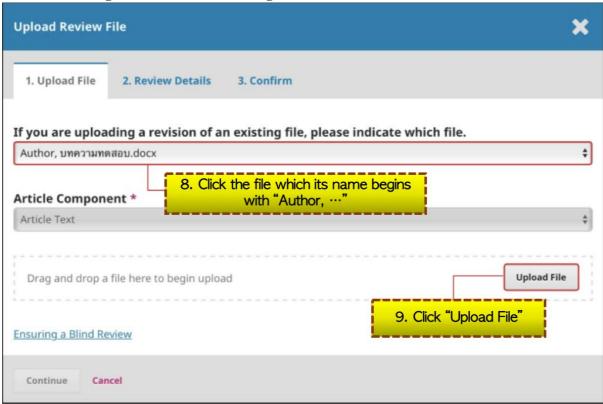

#### 10. Click "Continue"

\*If the author wants to edit the file, click "Change File"

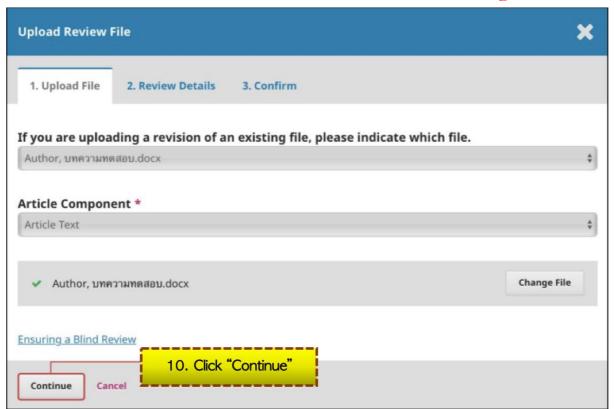

# 11. To rename the uploaded file, click "Edit" on "Review Details" tab

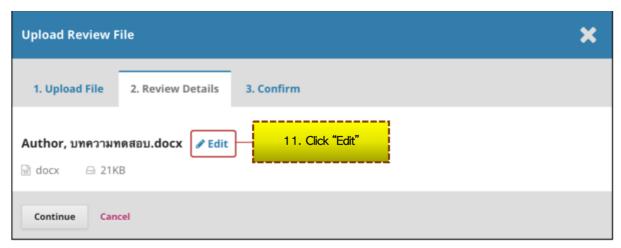

12. Rename the file, then click "Continue"

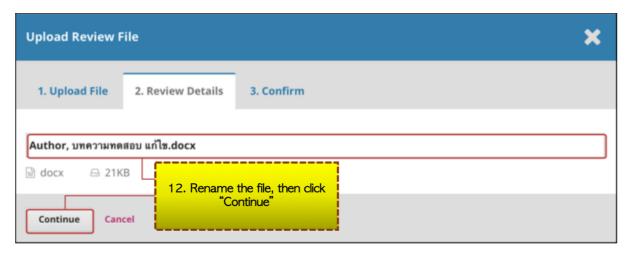

## 13. Click "Complete"

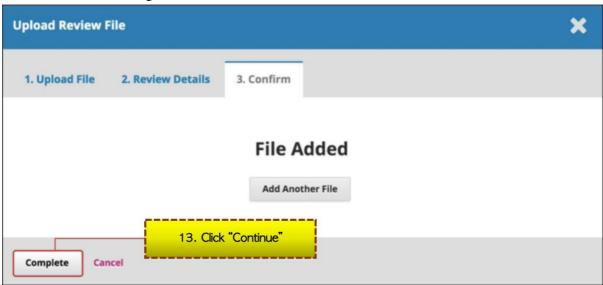

- 14. The uploaded files will be listed in "Revision" box
- 15. To notify the editor, click "Add discussion" at "Review Discussions" box

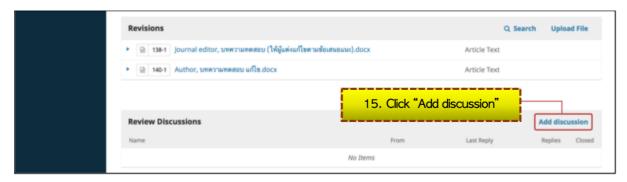

16. Click "Add User" at "Participants" box

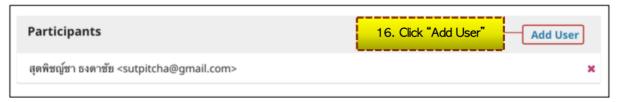

17. The name of editors or editorial department are listed within the box

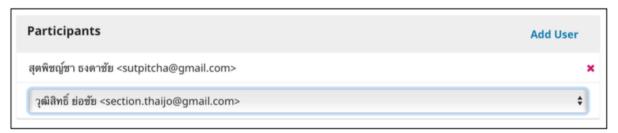

18. Fill the "Subject" and add "Message" to the editor or editorial department

\*If there are files needed to be uploaded, click "Upload File" in "Attached Files" box

### 19. Click "OK"

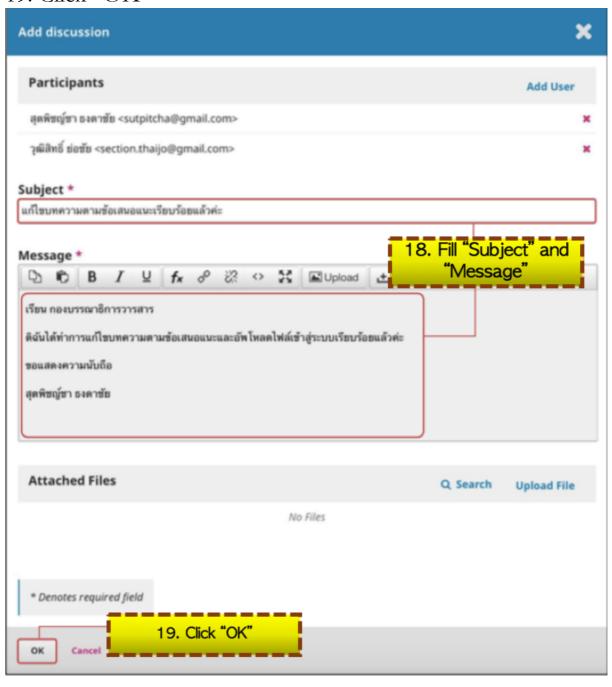

20. The message sent to the editor or the editorial department will be shown as below

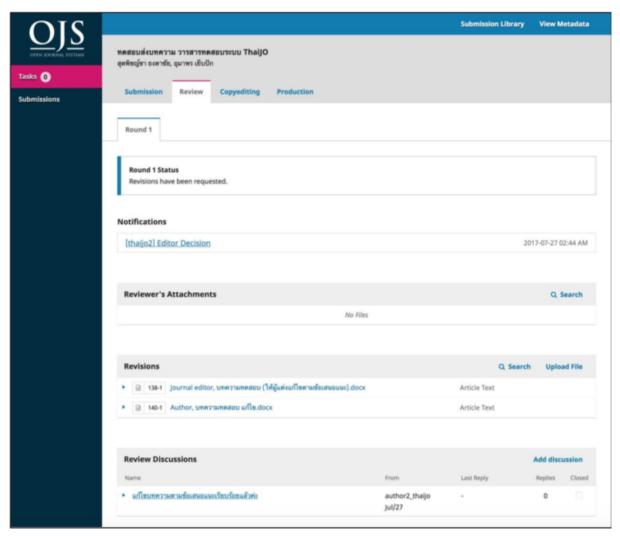